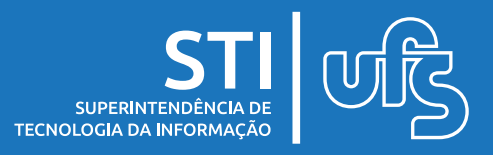

# **Objetivo**

Esse manual tem por objetivo orientar as Chefias de Unidade na utilização do sistema de gerenciamento do Programa de Gestão de Desempenho (PGD) da UFS, o Polare.

# **Tópicos**

- 1. Apresentação
- 2. Tipos de usuários
- 3. Chefia de unidade
	- 3.1 Cadastro do Plano Gerencial
	- 3.2 Acompanhar planos cadastrados
	- 3.3 Homologação do plano individual
	- 3.4 Homologação de justificativas

última atualização em abr/2023

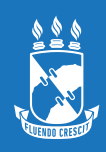

### **1. Apresentação**

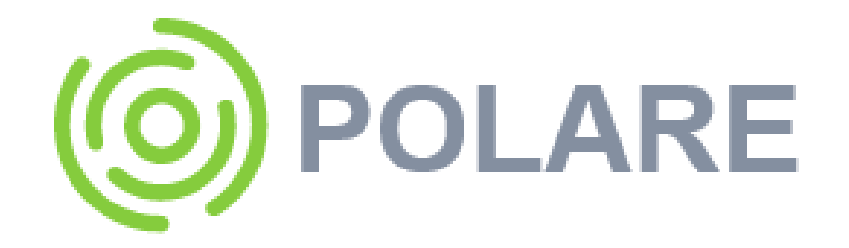

O Polare é um Sistema eletrônico do Programa de Gestão e Desempenho. Tem como objetivo o acompanhamento das entregas e dos resultados das respectivas unidades e do desempenho do servidor.

O Programa de Gestão e Desempenho (PGD) é o modelo de trabalho instituído pela Administração Pública Federal, por meio do Decreto nº 11.072/2022 e Instrução Normativa nº 65, de 30 de Julho de 2020. É um instrumento de gestão que disciplina o desenvolvimento e a mensuração das atividades realizadas pelos seus participantes, com foco na entrega por resultados e na qualidade dos serviços prestados à sociedade.

De acordo com o Decreto nº 11.072/2022, o PGD poderá ser adotado nas seguintes modalidades:

I – presencial; ou II – teletrabalho.

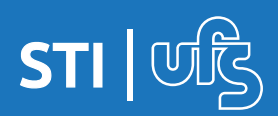

# **2. Tipos de Usuários**

O polare é dividido em 4 tipos de perfil de usuários diferentes, cada um com seus níveis de acesso e funções no sistema.

#### **Administrador Polare**

Papel que permite ao usuário configurar informações iniciais do sistema.

#### **Dirigente de Unidade**

Gestor responsável pela condução de unidades de administração executiva, acadêmica e suplementar. Compete ao dirigente a elaboração do Plano Estratégico da Unidade de Administração, supervisionar os<br>acompanhamentos das atividades de sua unidade. acompanhamentos das atividades de sua unidade, acompanhar os resultados obtidos e elaborar relatório anual de avaliação da unidade.

#### **Chefia de Unidade**

Autoridade imediatamente superior ao servidor. Compete à chefia imediata a elaboração do Plano Gerencial da Unidade de Localização, acompanhar a adaptação e o desempenho dos servidores no Programa de Gestão e Desempenho, verificar o cumprimento das entregas, homologar o Plano Individual do servidor.

#### **Servidor**

Papel que permite a elaboração do Plano Individual do Servidor, incluindo cadastro de entregas.

Nesse manual vamos focar nas funcionalidades do sistema na visão da Chefia de Unidade.

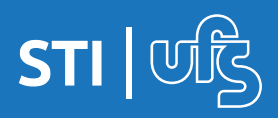

# **3. Chefia de Unidade**

A chefia da unidade é a responsável pelo gerenciamento dos planos de trabalho dos servidores da sua unidade. A primeira função que deve ser exercida é o cadastro do plano gerencial para definir as formas de trabalho dos servidores sob a sua gestão.

No plano gerencial a chefia deve definir:

- O ano de referência
- Atribuições da unidade
- Processo de trabalho
- Atividades do processo

Para dar início ao cadastro, a chefia deve acessar o sistema POLARE (polare.ufs.br) e fazer o login no sistema usando o mesmo usuário e senha dos SIG´s (SIGRH, SIPAC, SIGAA).

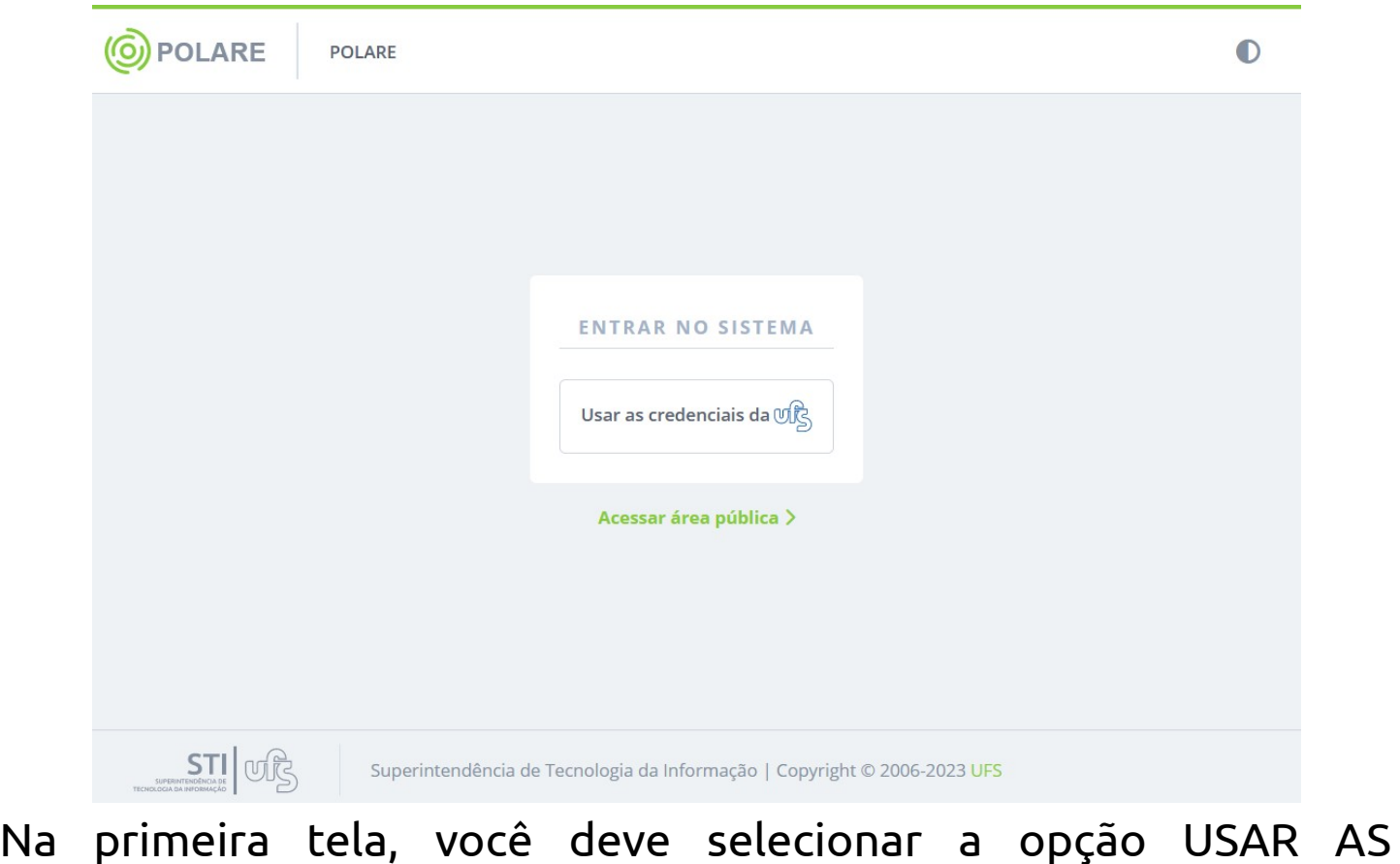

CREDENCIAIS DA UFS.

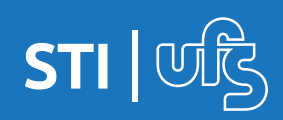

# **3. Chefia de Unidade**

A tela seguinte é a tela de login, conforme citado anteriormente, insira as informações de login e senha que usa nos SIG´s e clique em entrar.

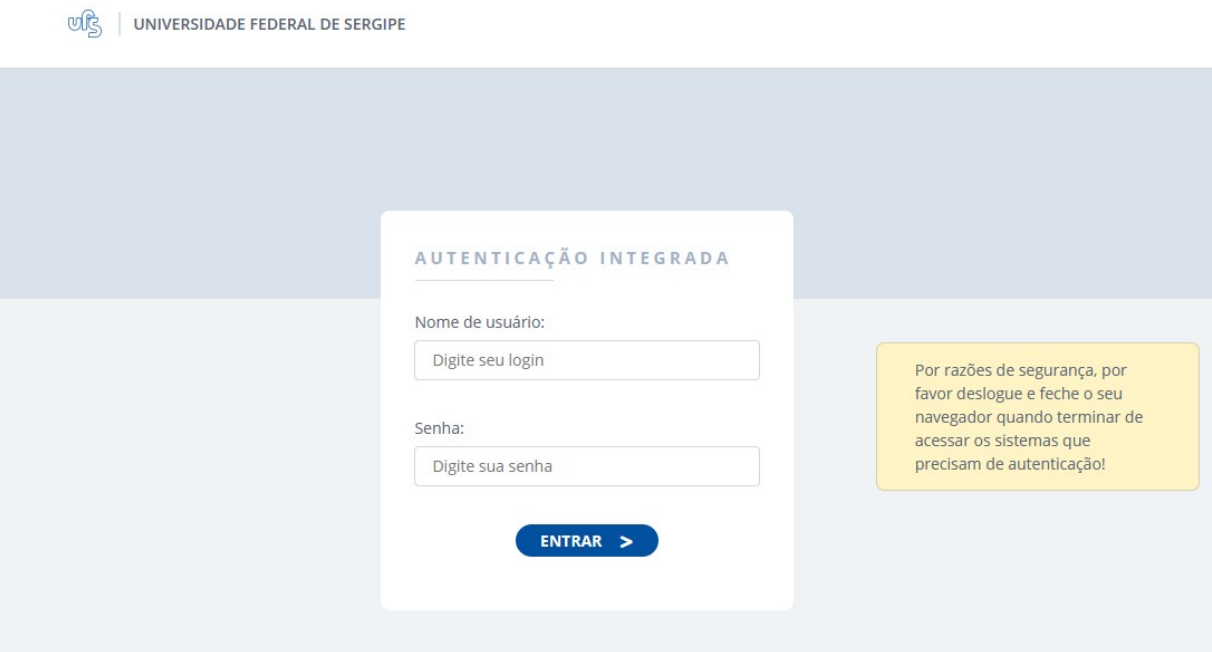

Ao acessar como chefe, o sistema mostrará os vínculos do servidor, deve-se selecionar o vínculo de chefia ativo que possuir.

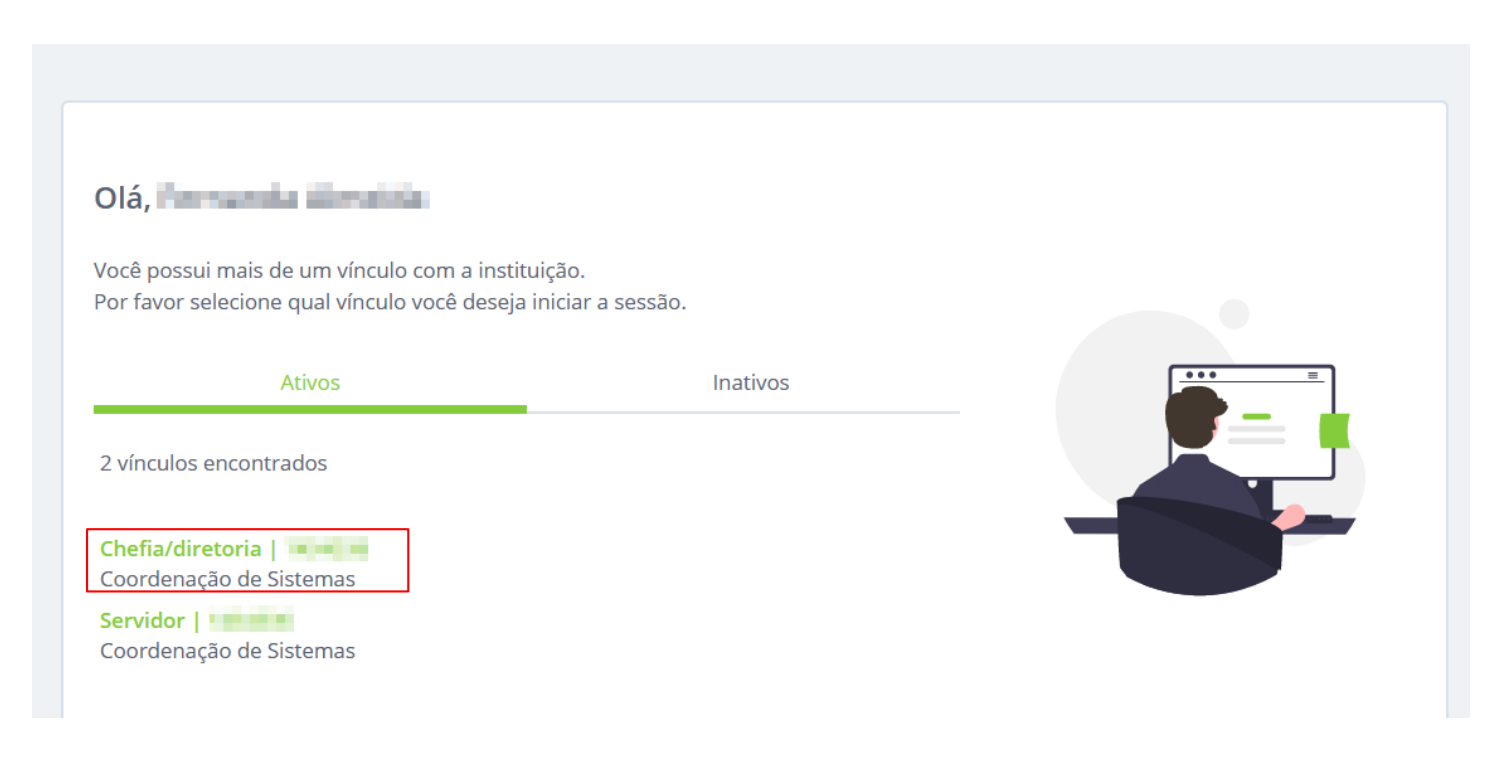

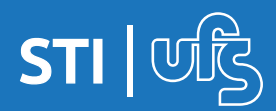

Após a escolha do vínculo de chefia de unidade, você deve selecionar o botão PLANO GERENCIAL para dar início ao cadastro do plano da sua unidade.

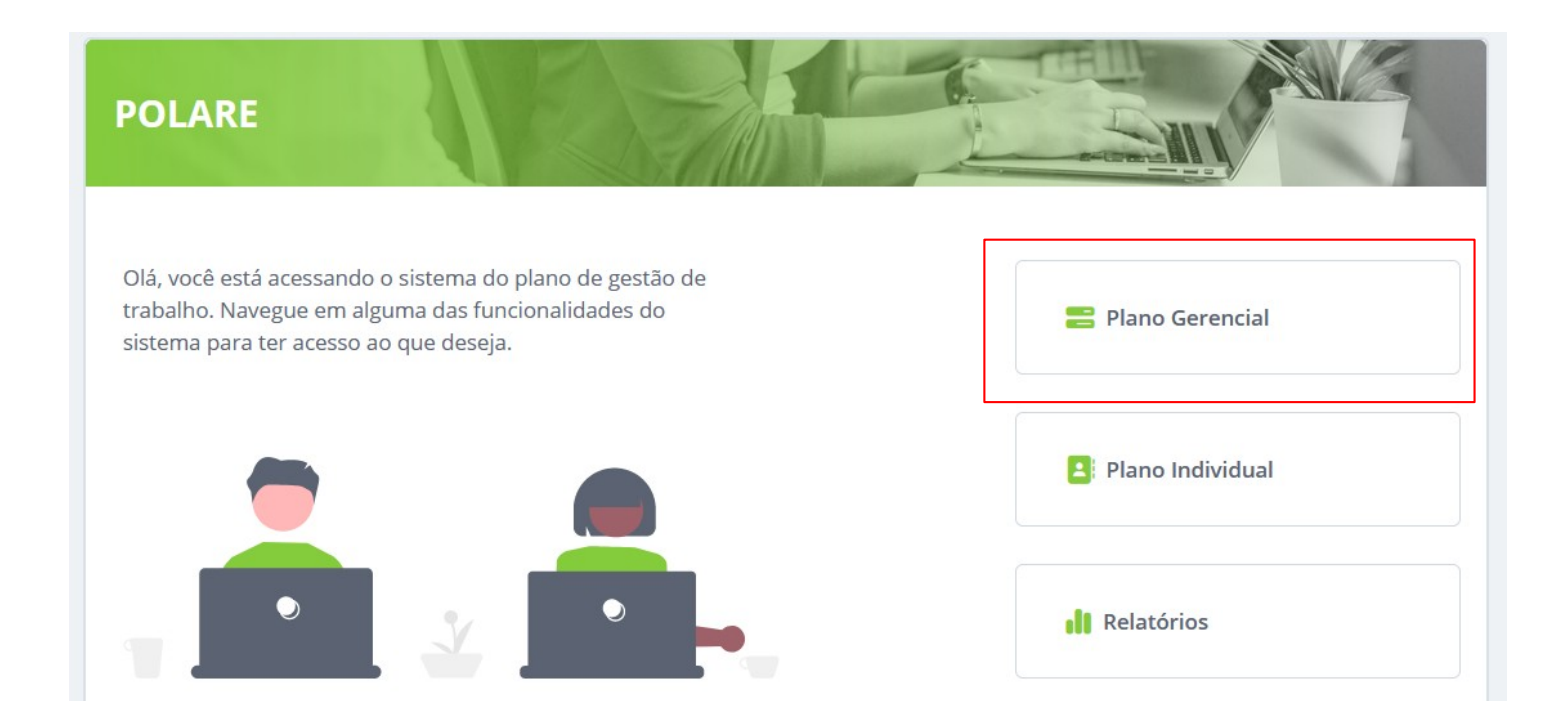

Para dar início, clique no botão NOVO PLANO GERENCIAL do canto direito.

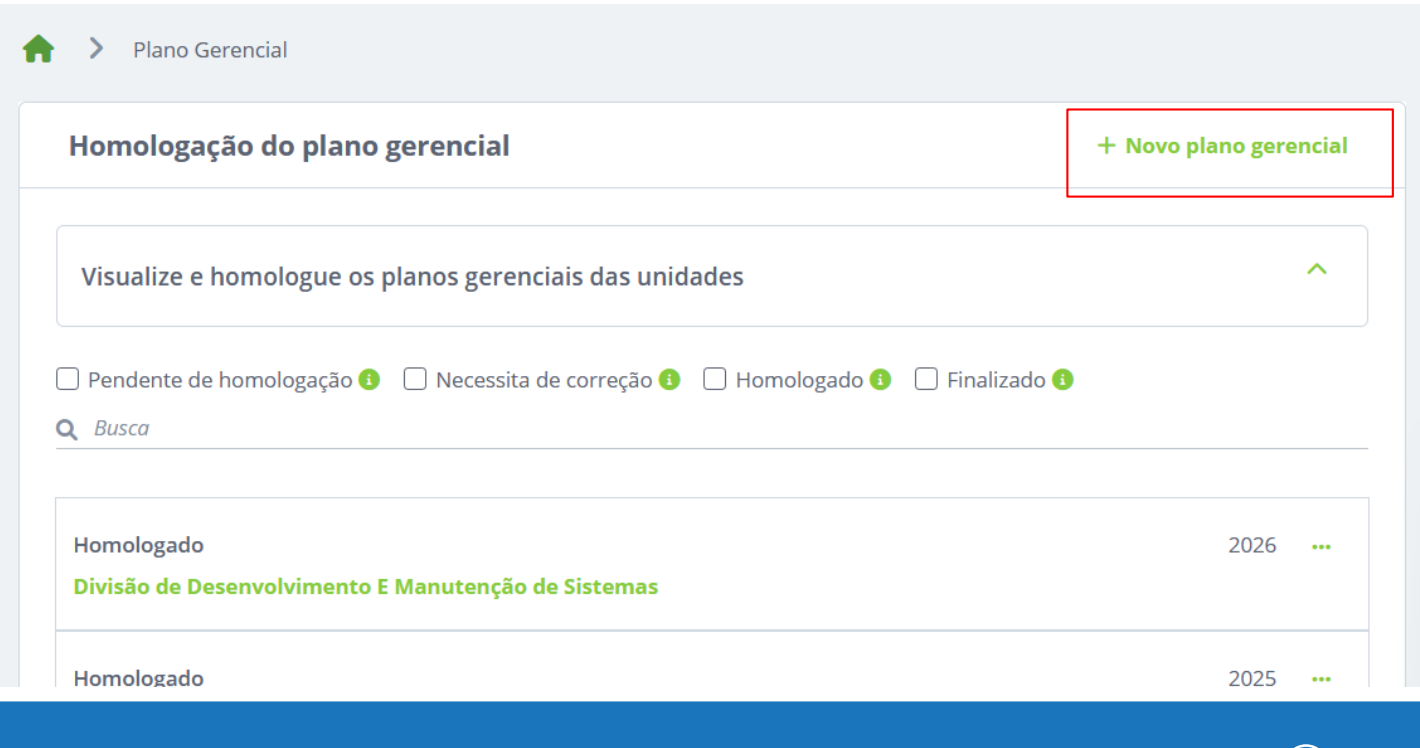

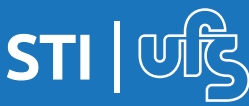

Nessa primeira tela você deve informar o ano de referência do plano e as atribuições que sua unidade tem. O plano é cadastrado anualmente.

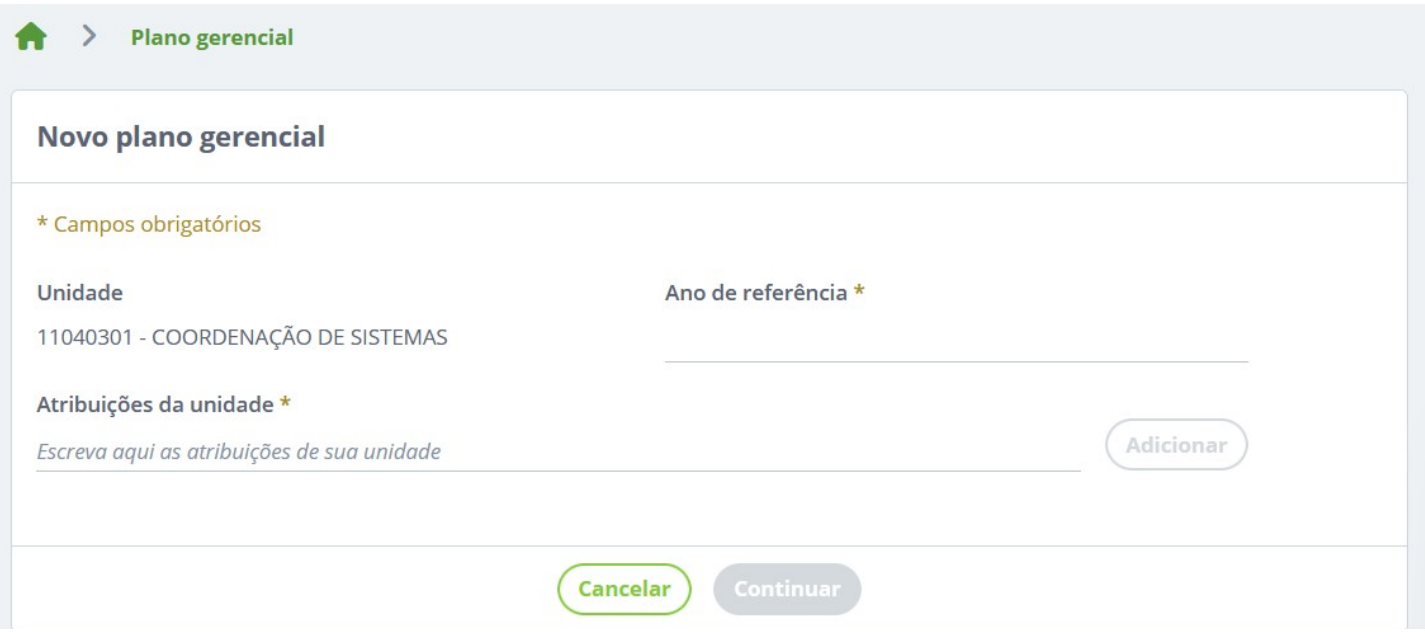

Para cadastrar as atribuições, basta digitar a descrição da atribuição e clicar no botão ADICIONAR ao lado, elas serão inseridas uma a uma na listagem abaixo. Você deve inserir as atribuições que os servidores da sua unidade com posições distintas devem executar.

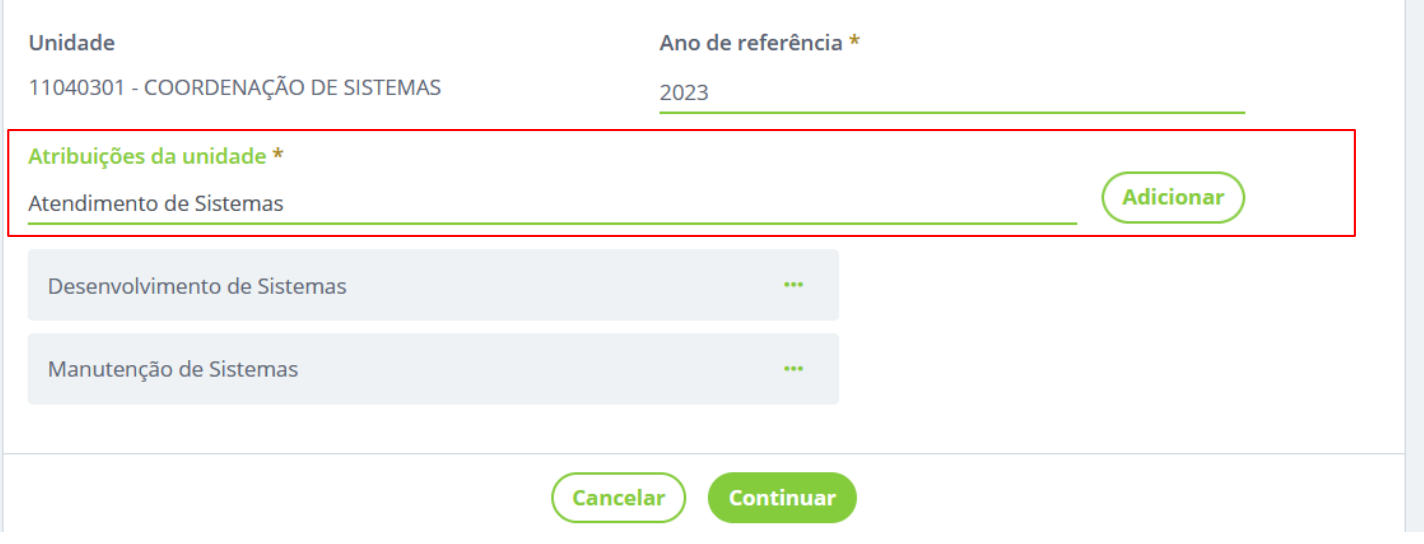

Após adicionar as atribuições desejadas, basta clicar no botão CONTINUAR do final da tela.

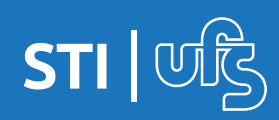

Caso tenha cometido algum durante o cadastro, antes de continuar, você pode editar a descrição ou excluir uma atividade adicionada, basta clicar no ícone dos três pontinhos ao lado da atividade e escolher a função desejada.

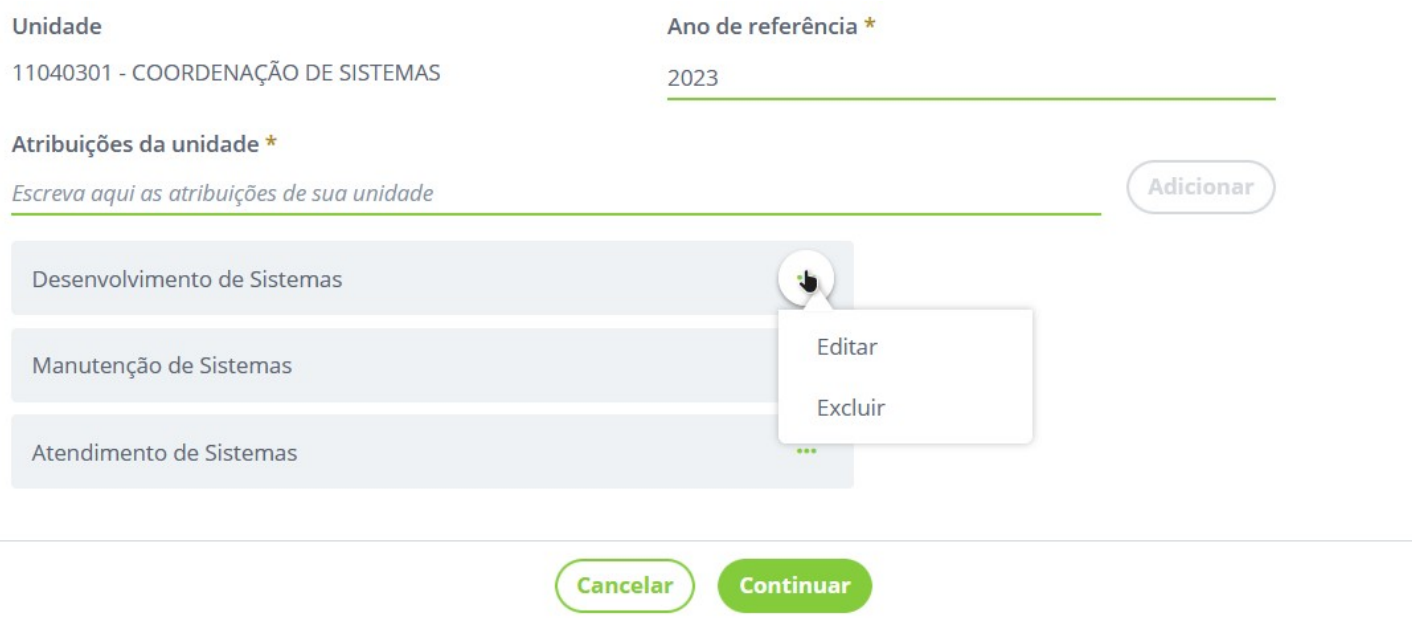

Após clicar em CONTINUAR, é exibida uma mensagem de sucesso informando que o rascunho do cadastro do plano foi salvo.

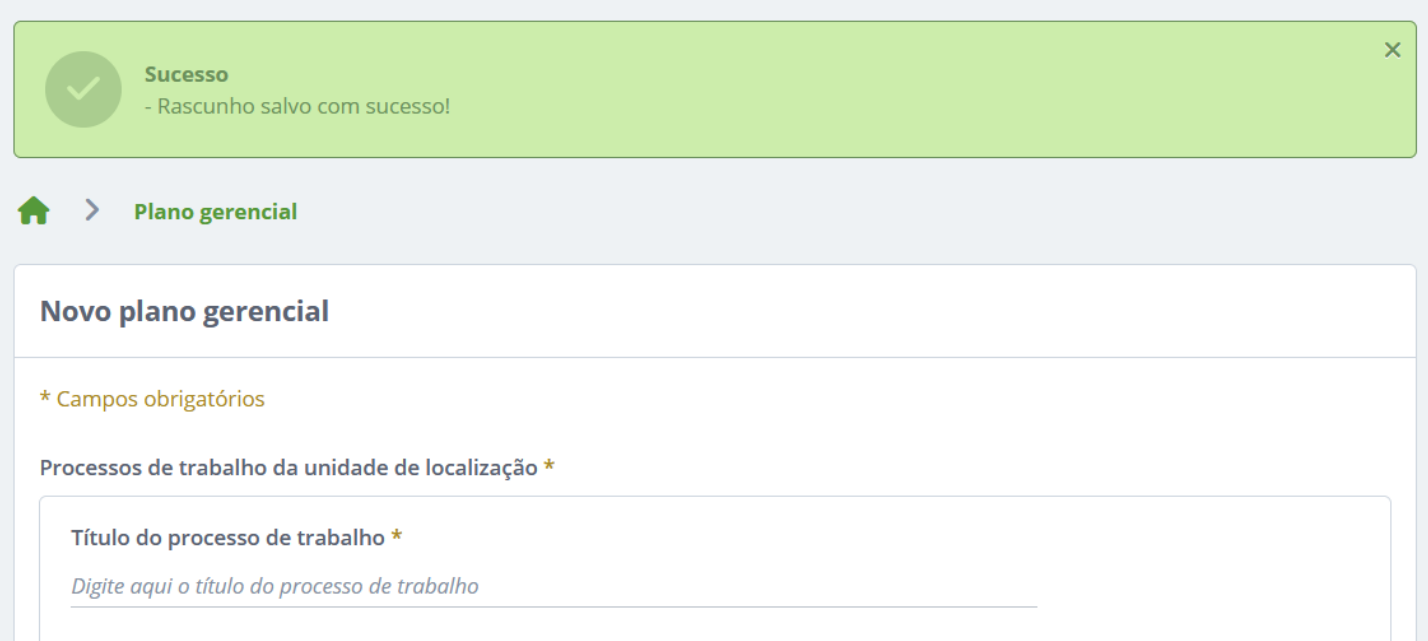

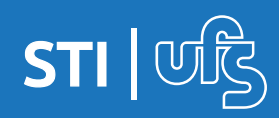

A partir daí é o momento do cadastro do processo de trabalho, que nada mais é do que o agrupamento de atividades que cada cargo ou função deve executar.

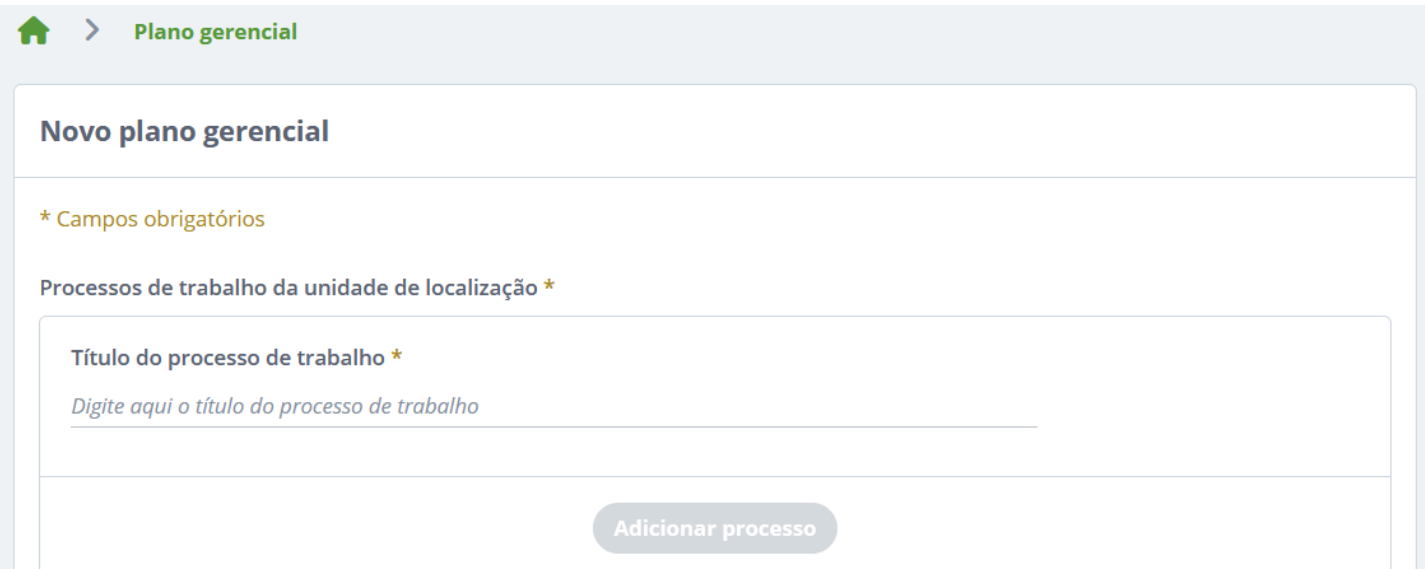

O comportamento da tela é o mesmo do cadastro de atribuições, você deve informar o título do processo de trabalho e clicar no botão ADICIONAR PROCESSO que ele será incluído na listagem abaixo.

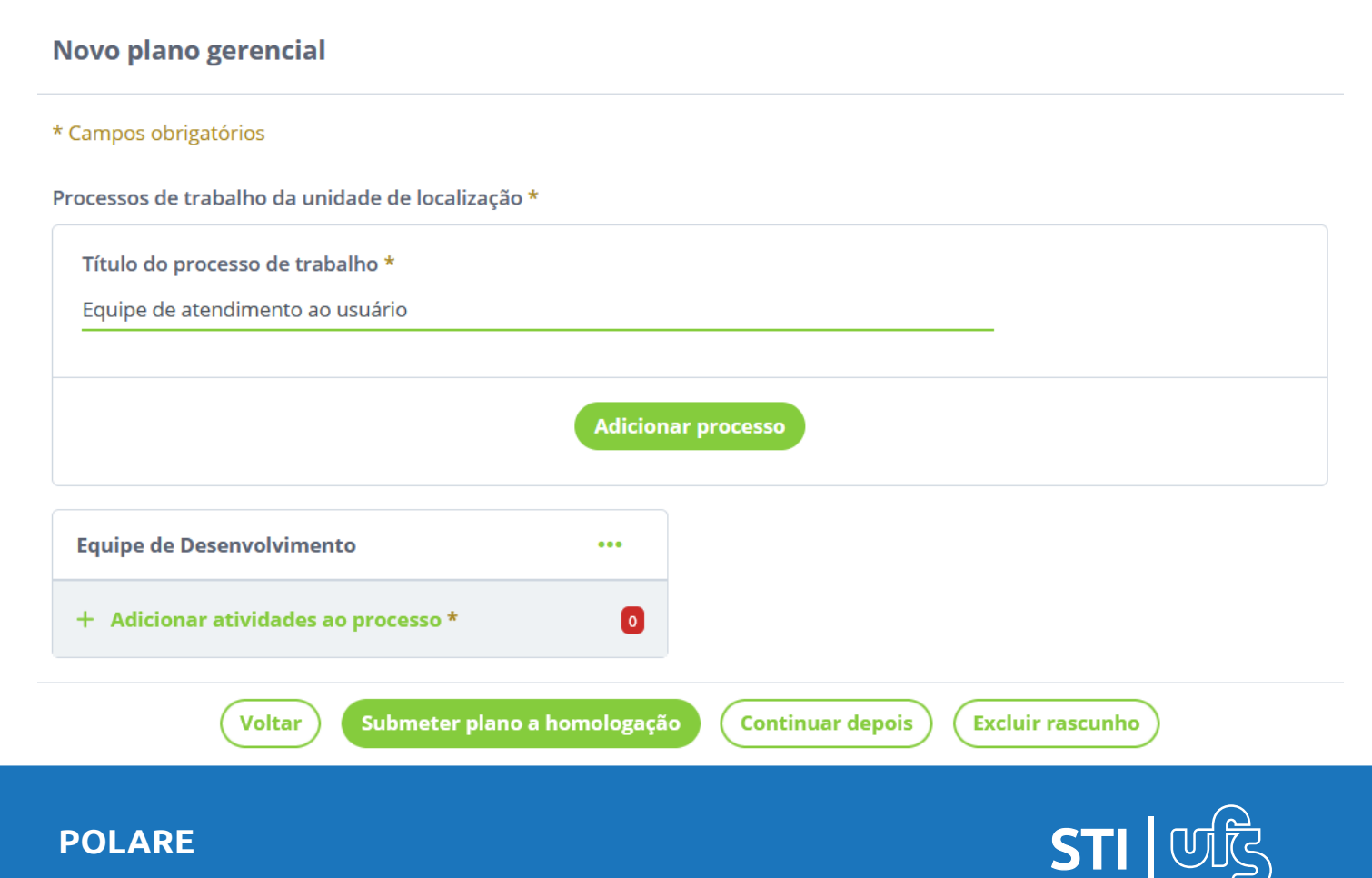

Você pode editar ou excluir cada processo adicionado usando o ícone mostrado abaixo.

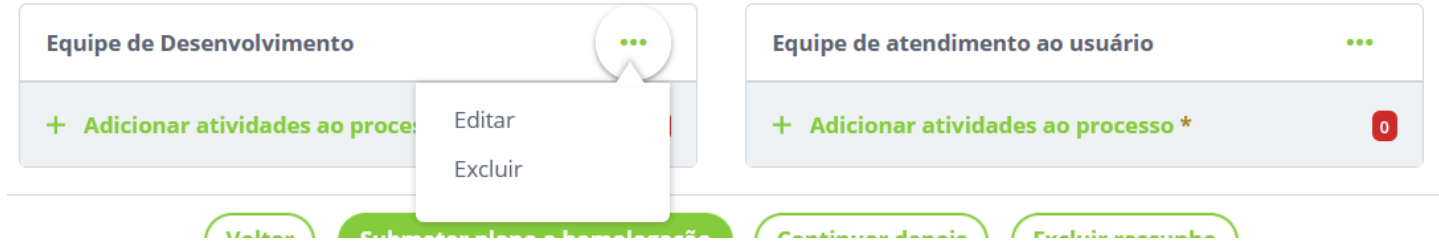

Você pode nomear os processos com base em cargos ou subsetores distintos dentro da sua unidade. Definindo atividades comuns à essas funções ou setores. Para começar a inserir atividades para cada processo, clique no botão ADICIONAR ATIVIDADES AO PROCESSO localizado logo abaixo de cada processo.

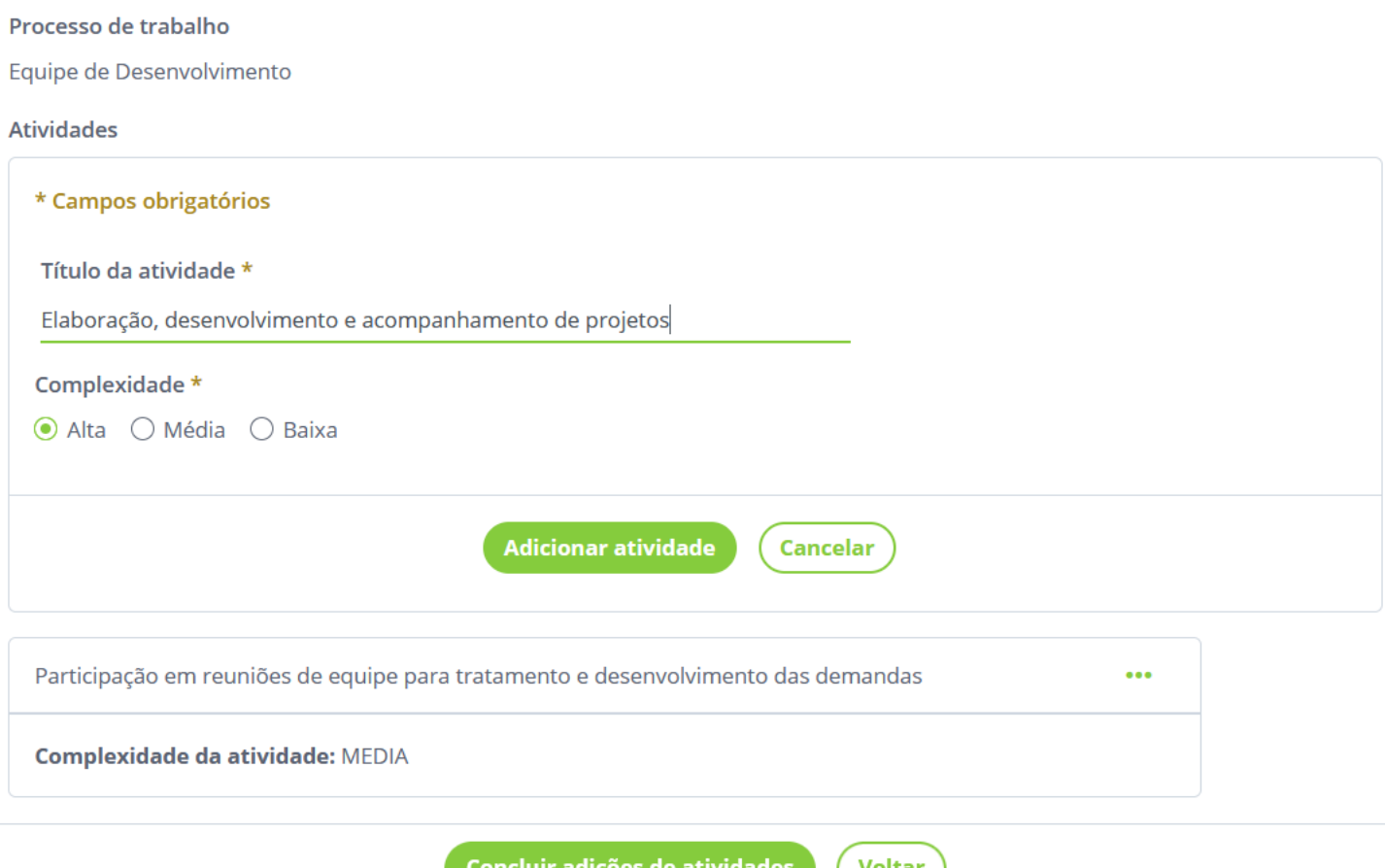

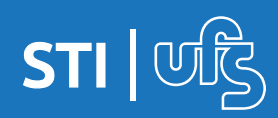

Você insere o título da atividade, seleciona o nível de complexidade e clica em adicionar atividade. A tela tem o mesmo comportamento dos outros cadastros, a atividade é inserida numa listagem abaixo onde você pode editar ou excluir.

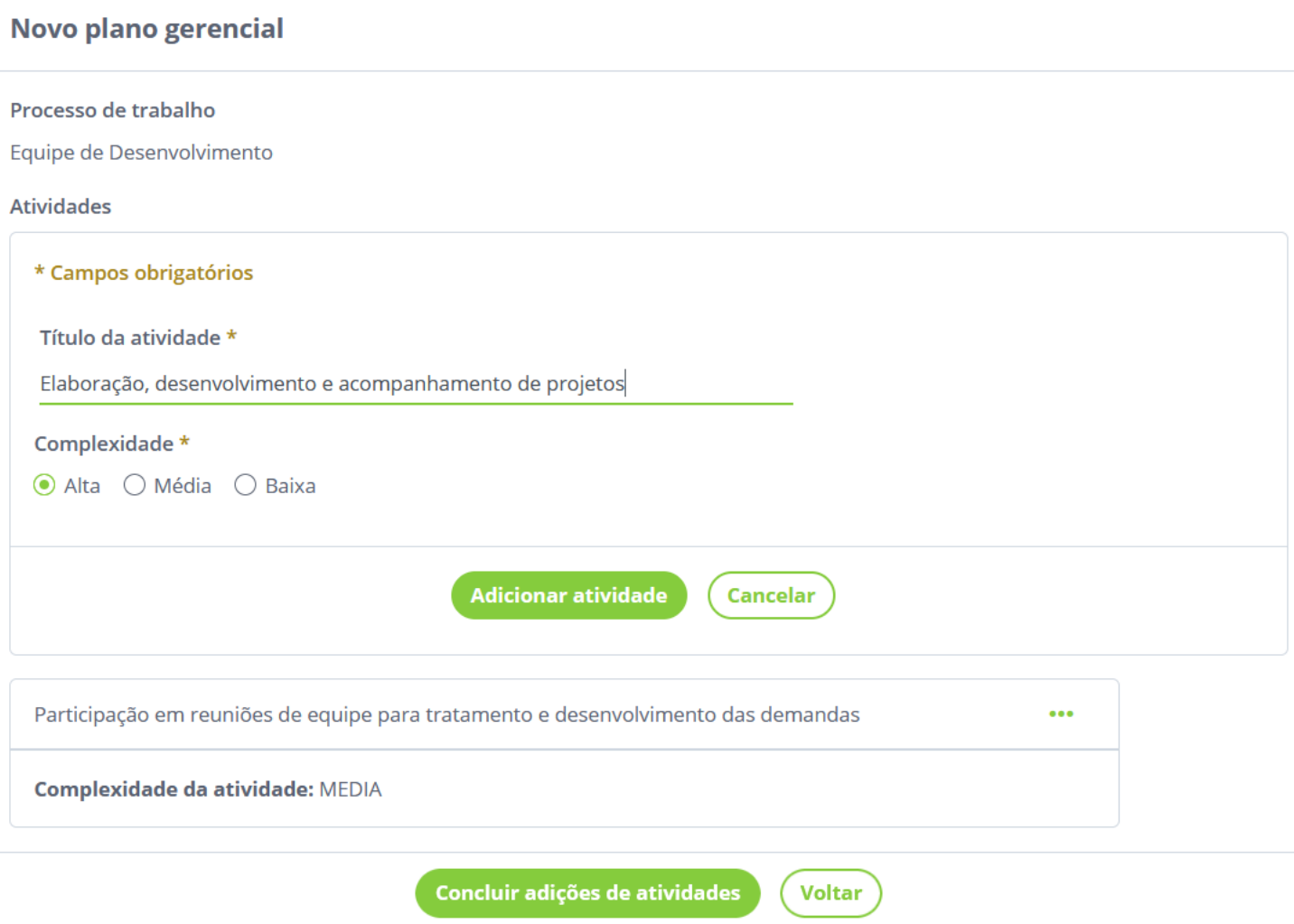

Após inserir todas as atividades desejadas, clique no botão CONCLUIR ADIÇÕES DE ATIVIDADES.

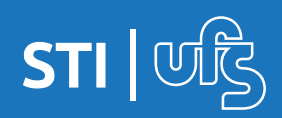

Após adicionar todas as atividades dos processos, é possível verificar na caixa de cada processo a quantidade de atividades cadastradas. Se já finalizou todo o cadastro, você pode clicar no botão SUBMETE PLANO A HOMOLOGAÇÃO.

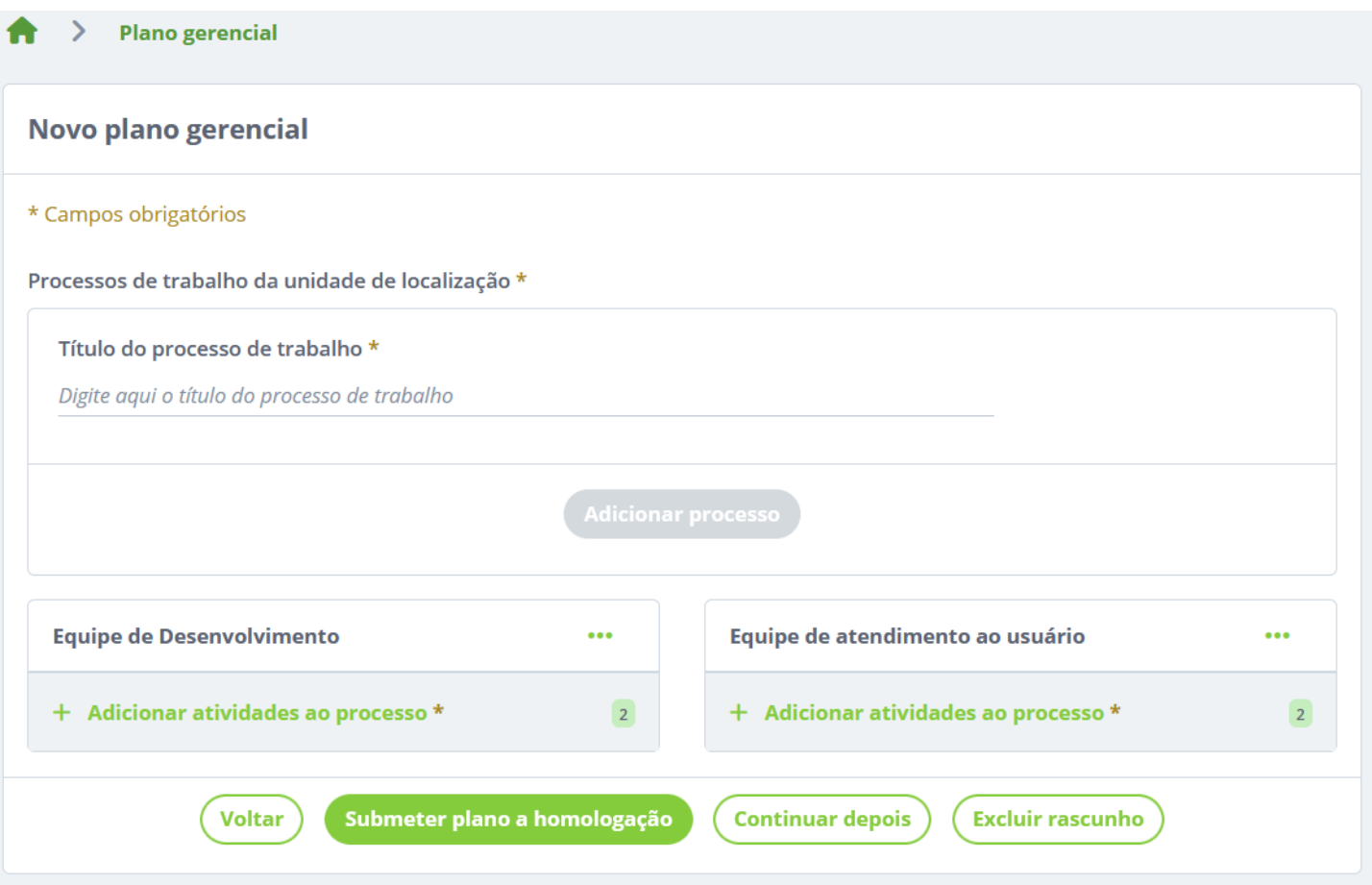

Caso deseje, você pode salvar o andamento desse cadastro para uma posterior submissão clicando no botão CONTINUAR DEPOIS ou excluir clicando no botão EXCLUIR RASCUNHO.

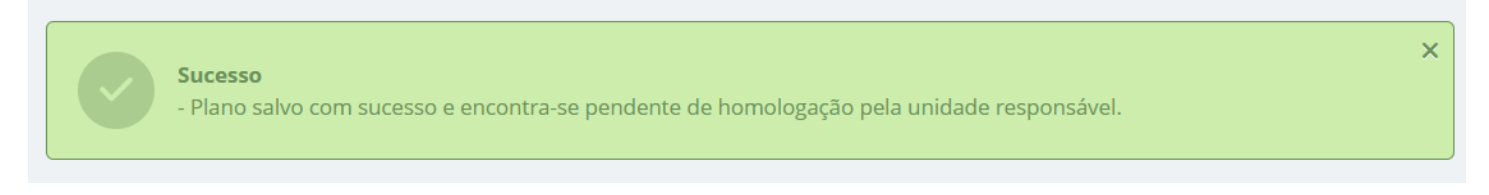

Ao submeter o plano a mensagem acima é exibida e a partir desse momento o plano fica no aguardo da homologação para entrar em execução.

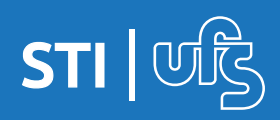

# **3.2 Acompanhar planos cadastrados**

Na tela de plano gerencial, você pode acompanhar os planos registrados por sua unidade e o status dela. O exemplo que mostramos agora a pouco encontra-se no status de pendente de homologação.

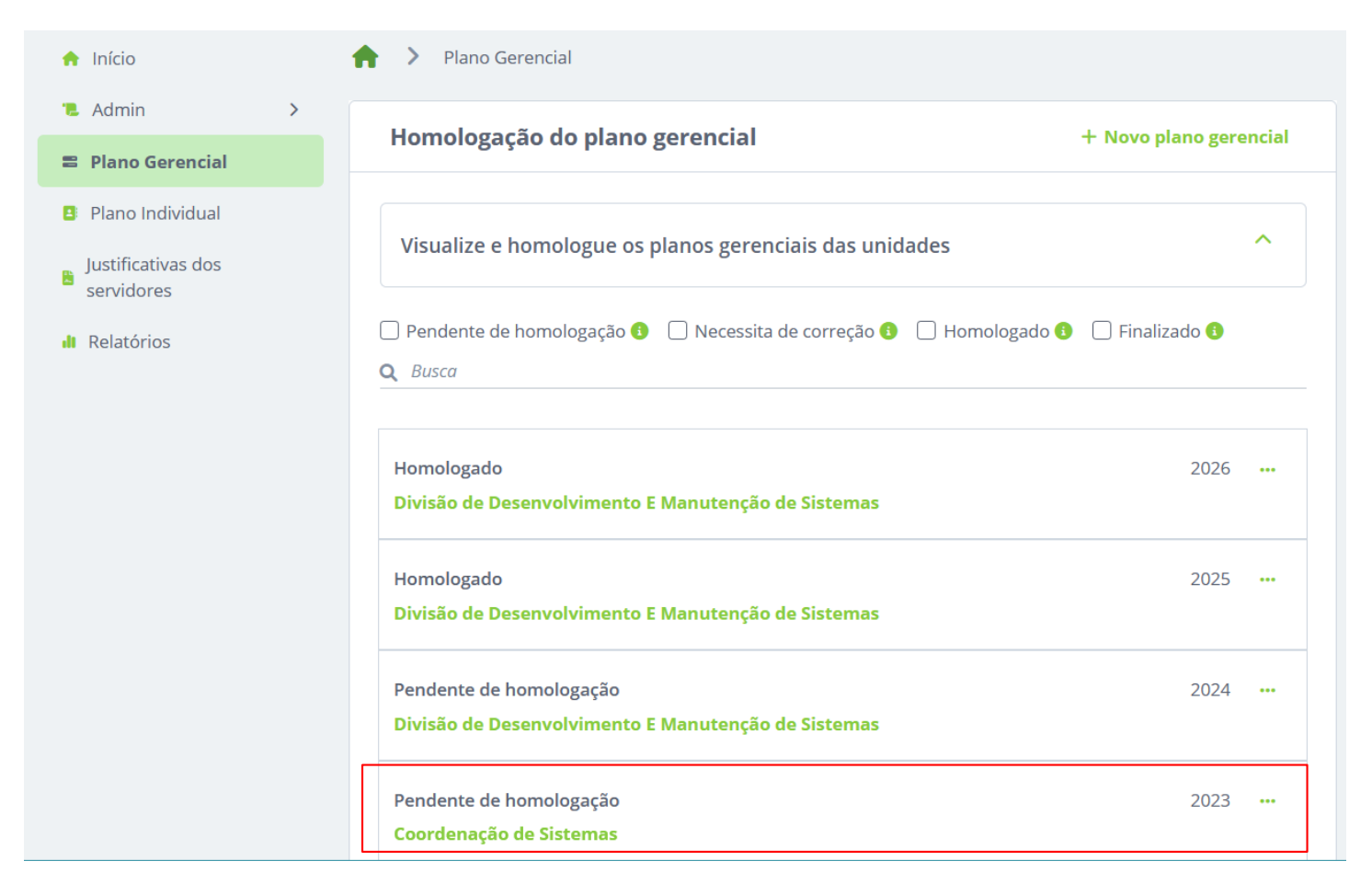

Após a homologação pela chefia superior, o status muda para homologado e os servidores podem começar a cadastrar os seus planos individuais.

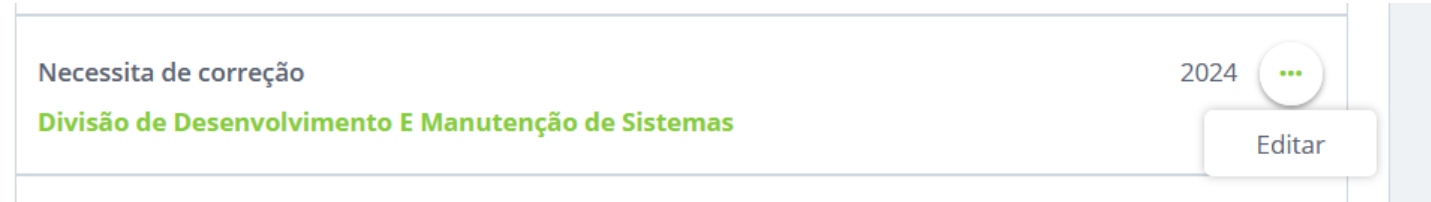

A chefia pode solicitar a correção do plano e devolvê-lo, dessa forma você abre a tela de planos clica no ícone ao lado e seleciona editar para fazer os ajustes e enviar para homologação novamente.

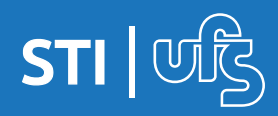

Após o cadastro e homologação do plano gerencial, as atribuições de chefia no sistema passam a ser a de homologação de atividades do servidor no sistema.

A chefia ficará responsável pela homologação do plano individual do servidor e justificativas que o servidor fizer no sistema.

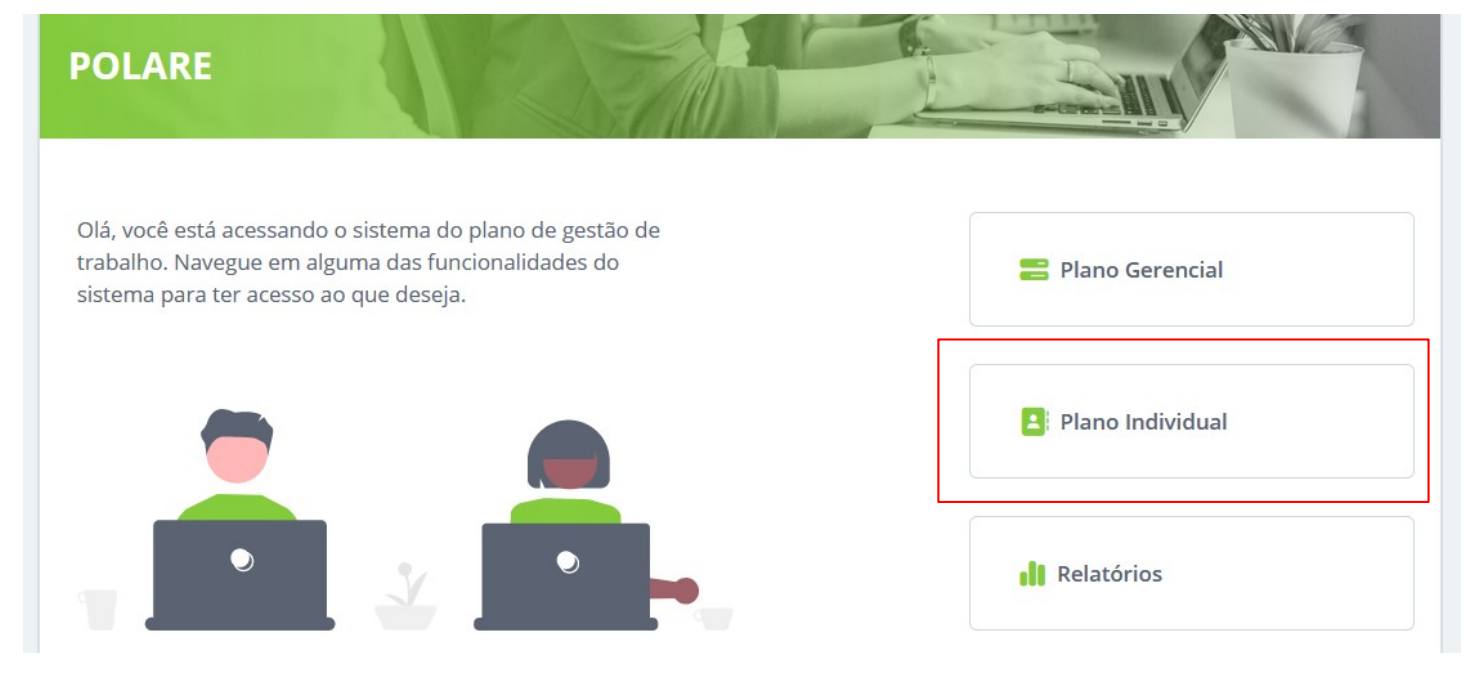

Para as funções de homologação, a chefia agora deve selecionar a opção PLANO INDIVIDUAL nessa tela inicial.

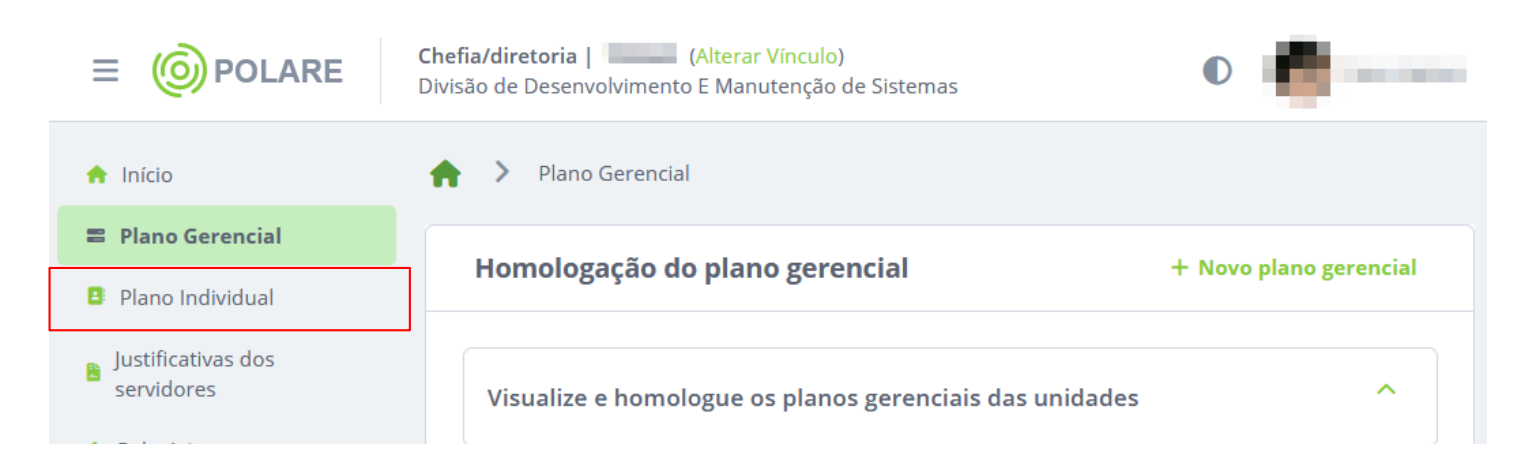

Se você tiver na tela de plano gerencial basta clicar na opção PLANO INDIVIDUAL do menu lateral esquerdo.

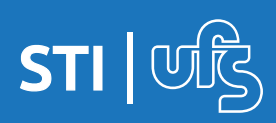

Na tela inicial é possível ver a listagem de todos os planos individuais dos servidores, você pode filtrar de acordo com o status (pendente de homologação, necessita de correção, homologado e finalizado). Localize o plano pendente de homologação e clique nele.

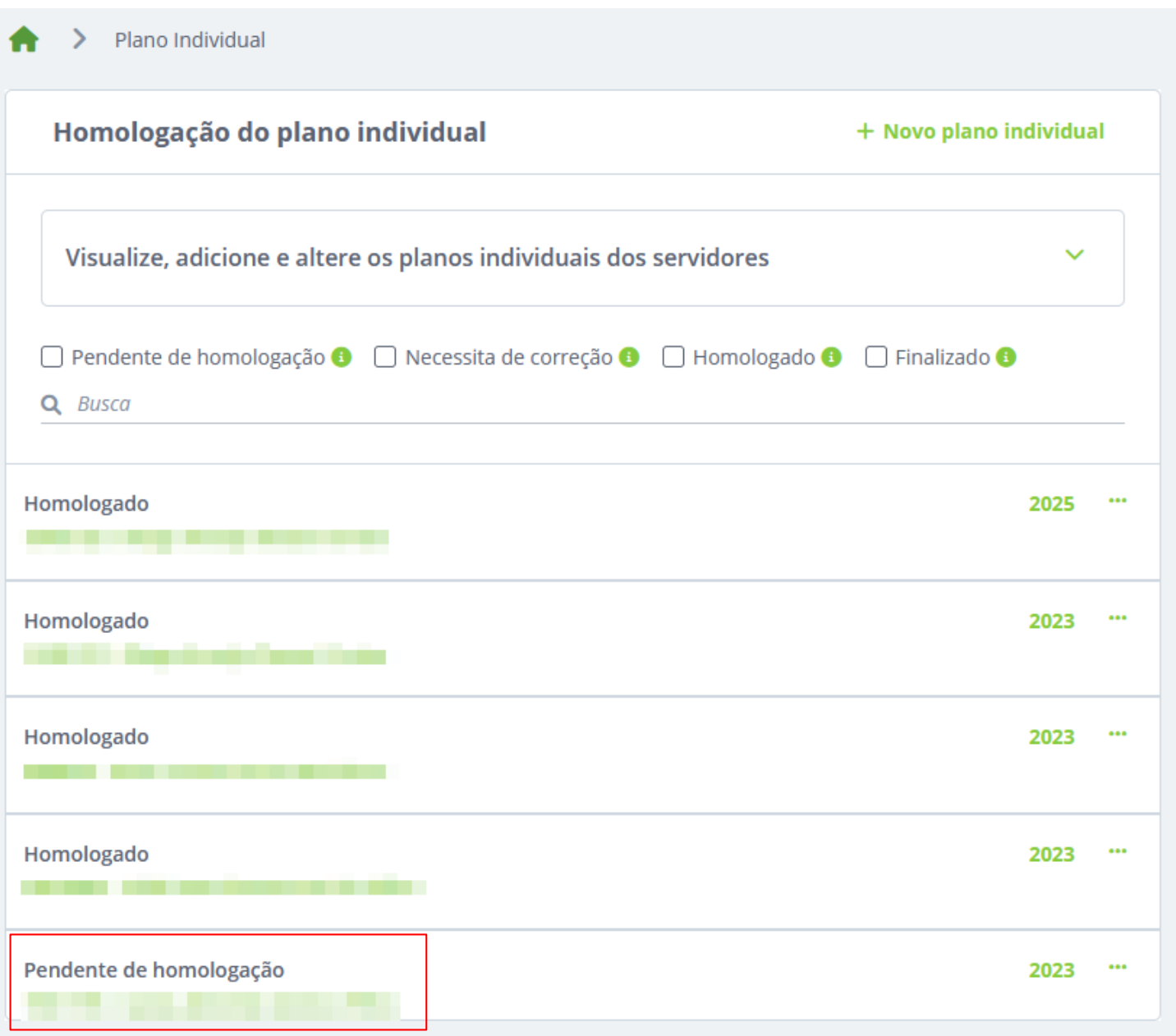

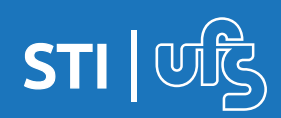

Ao abrir o plano do servidor é possível ver informações do servidor assim como os dados gerais do plano, como carga horária, equipe de trabalho, modalidade de trabalho, horário de trabalho e as entregas.

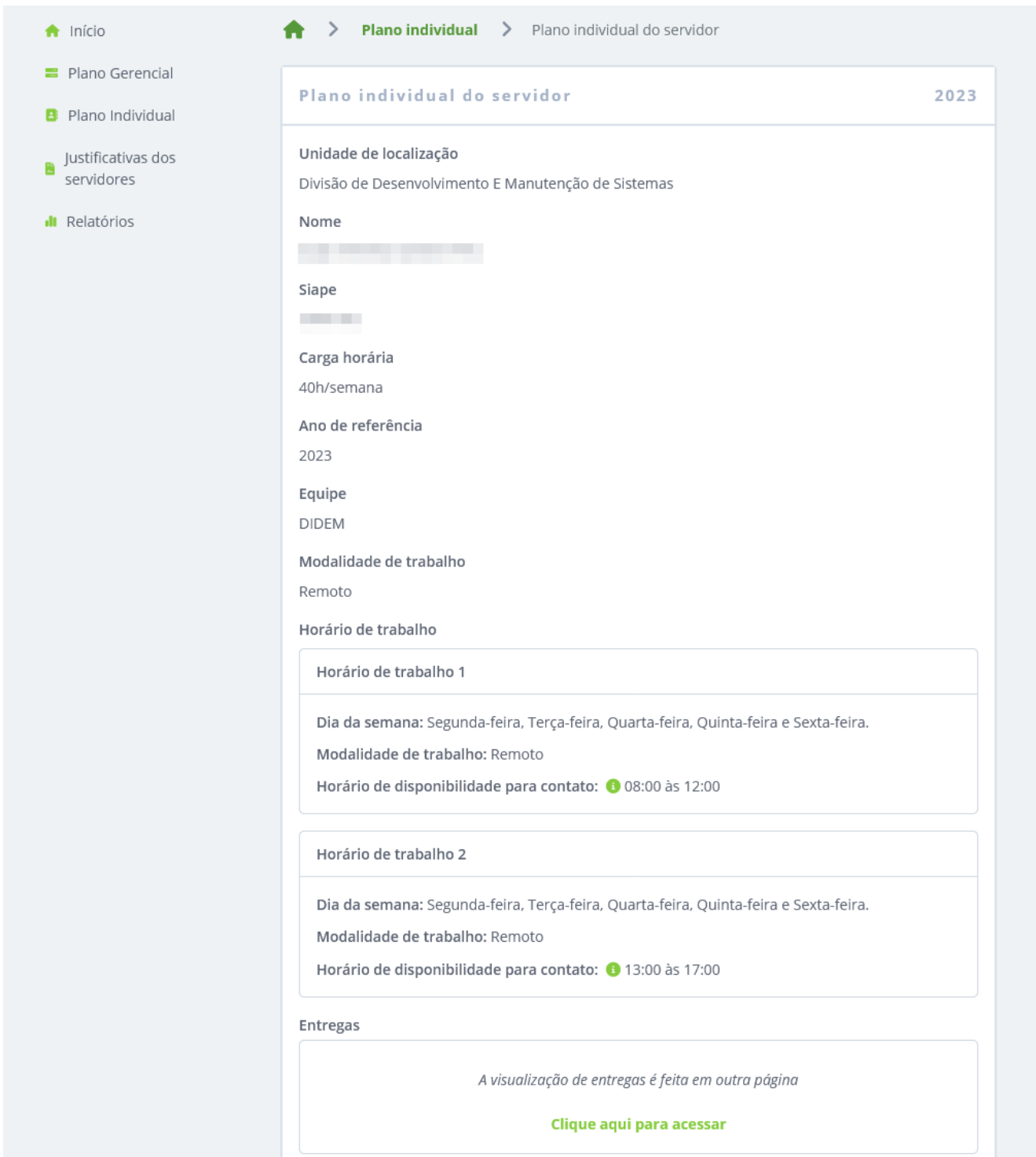

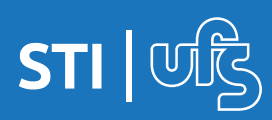

No final da tela ainda é possível ver o histórico do cadastro desse plano, que nesse caso de exemplo está pendente de homologação.

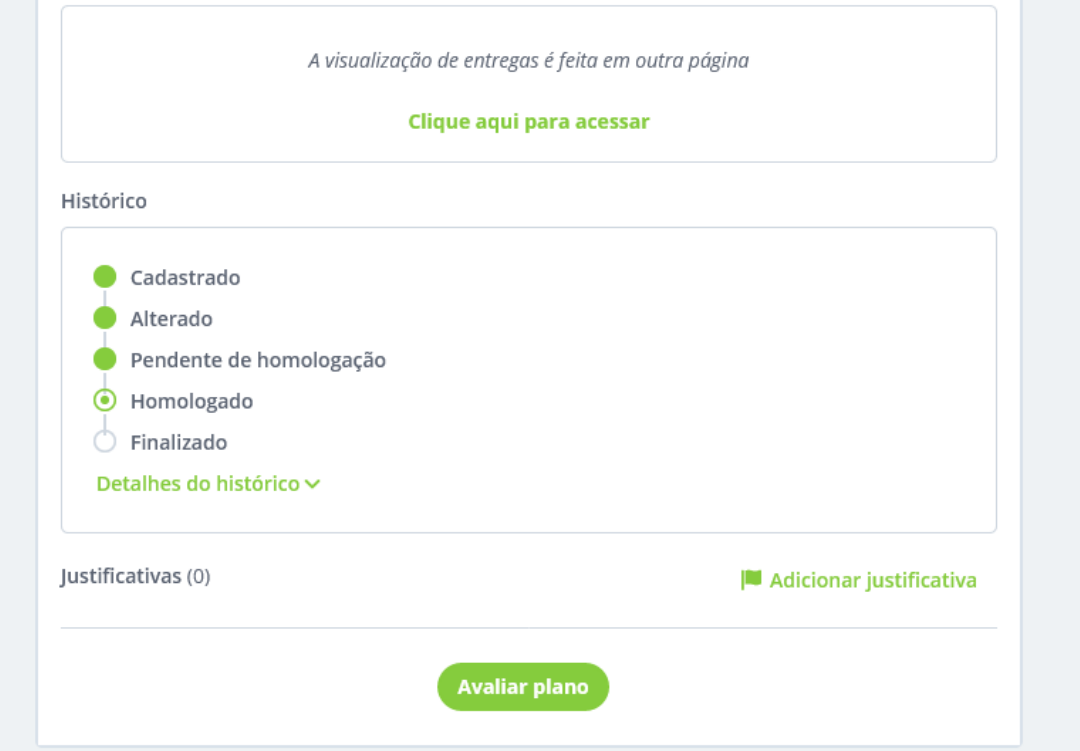

Para homologar, basta clicar em AVALIAR PLANO no final da tela, será exibida uma pequena tela de avaliação, selecione a situação informe a justificativa e clique em ADICIONAR AVALIAÇÃO.

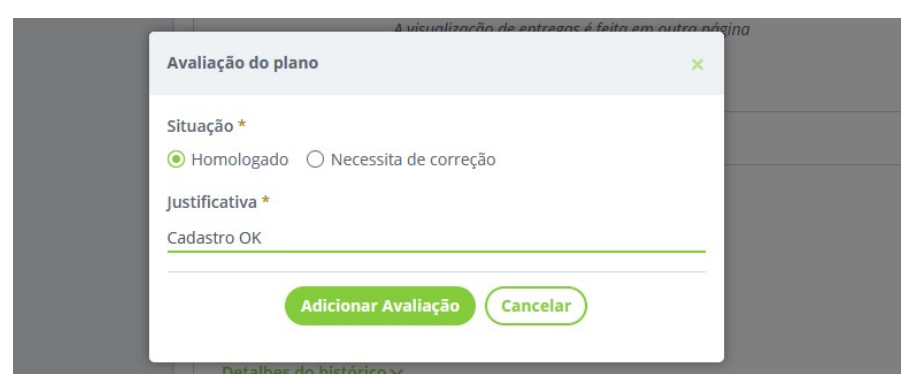

Se julgar necessário alguma correção, basta selecionar a opção NECESSITA CORREÇÃO, informar na justificativa o que precisa ser corrigido e clicar em ADICIONAR AVALIAÇÃO que o plano será devolvido para o servidor corrigir e submeter para homologação novamente.

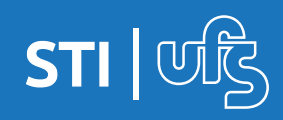

# **3.4 Homologação de justificativas**

#### Para verificar as justificativas dos servidores basta selecionar a opção no menu a esquerda.

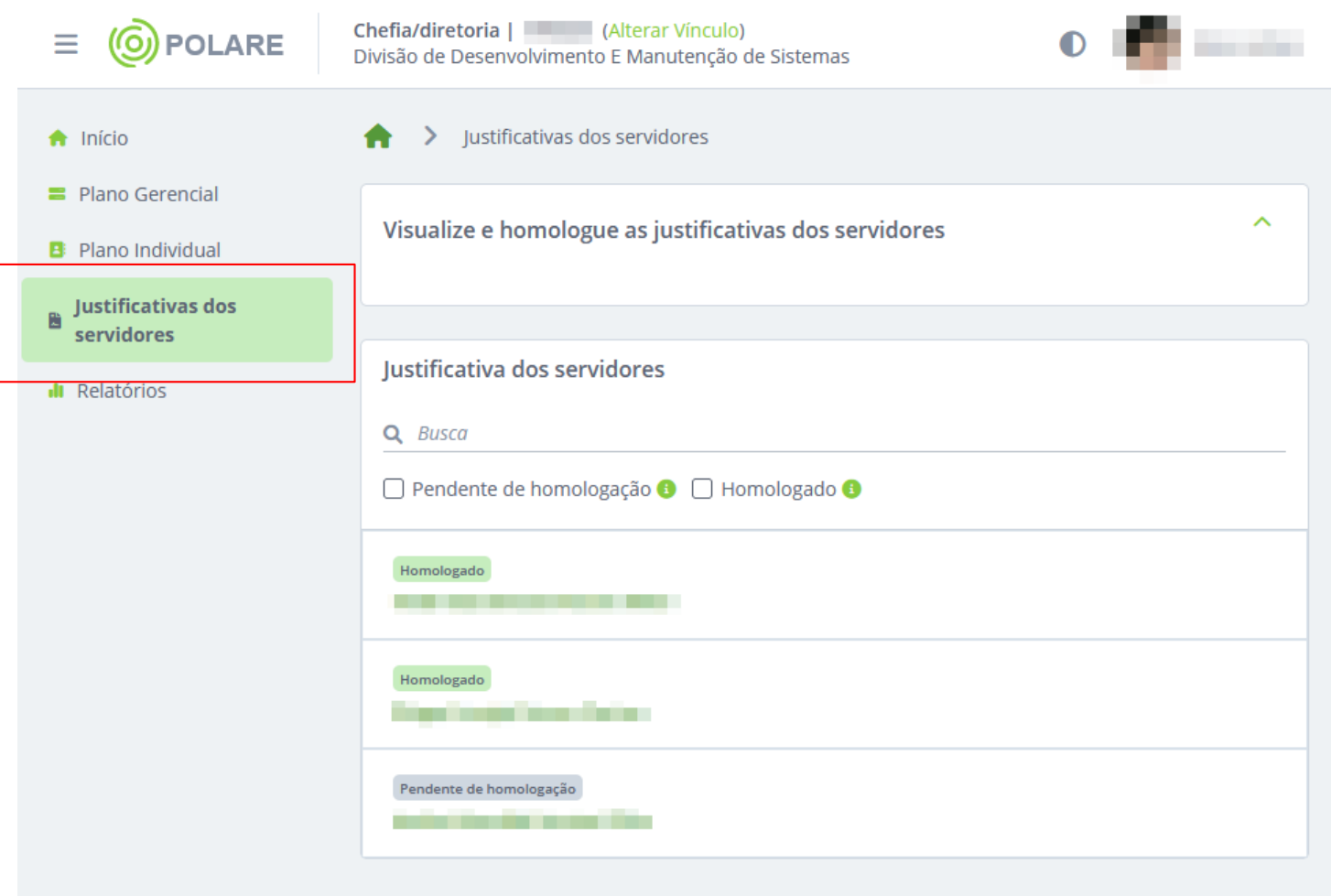

O sistema listará todas as justificativas, você pode utilizar o filtro logo acima (pendente de homologação e homologado) para facilitar a busca. Ao localizar a justificativa pendente de homologação clique em cima dela para homologar.

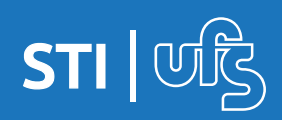

# **3.4 Homologação de justificativas**

Ao detalhar a justificativa clicando nela, é possível ver as informações adicionadas pelo servidor. Após a análise clique na opção AVALIAR JUSTIFICATIVA para homologar.

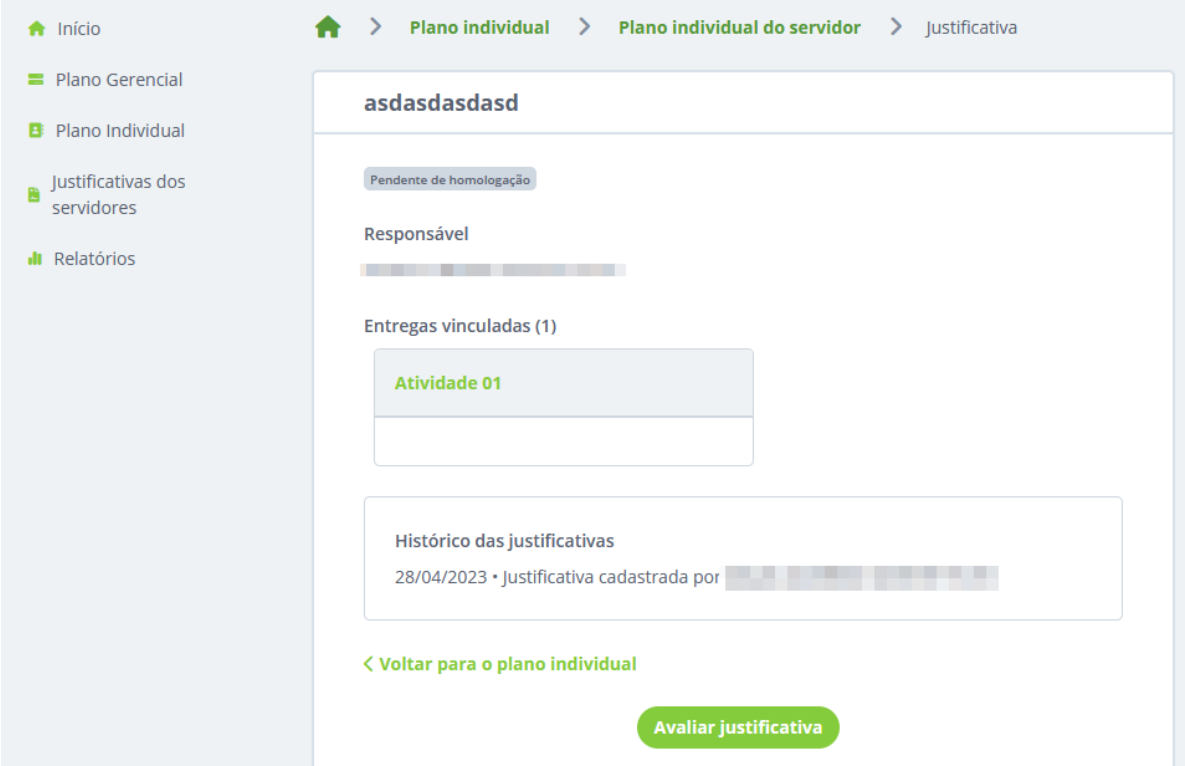

Será aberta uma caixa de avaliação, selecione a situação de acordo com a análise, escreva a razão e clique em ADICIONAR AVALIAÇÃO.

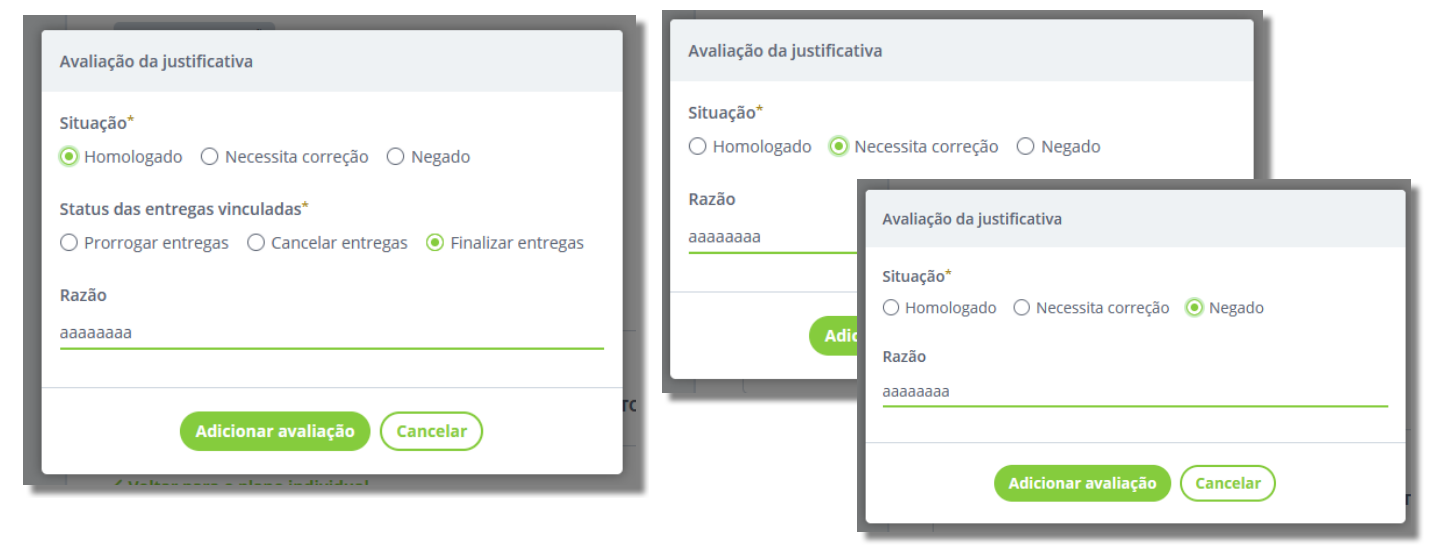

A situação HOMOLOGADA exige a informação de status das entregas.

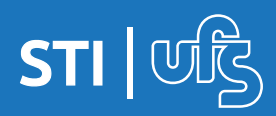